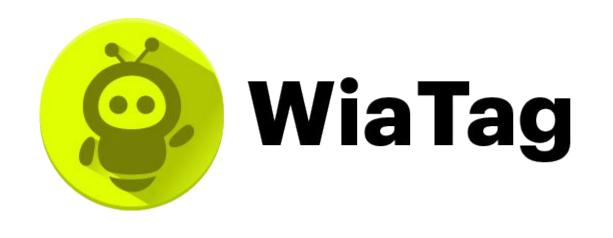

# The solution for mobile workforce management

WiaTag takes the effectiveness of workforce management to the next level in any business sphere.

# miulou

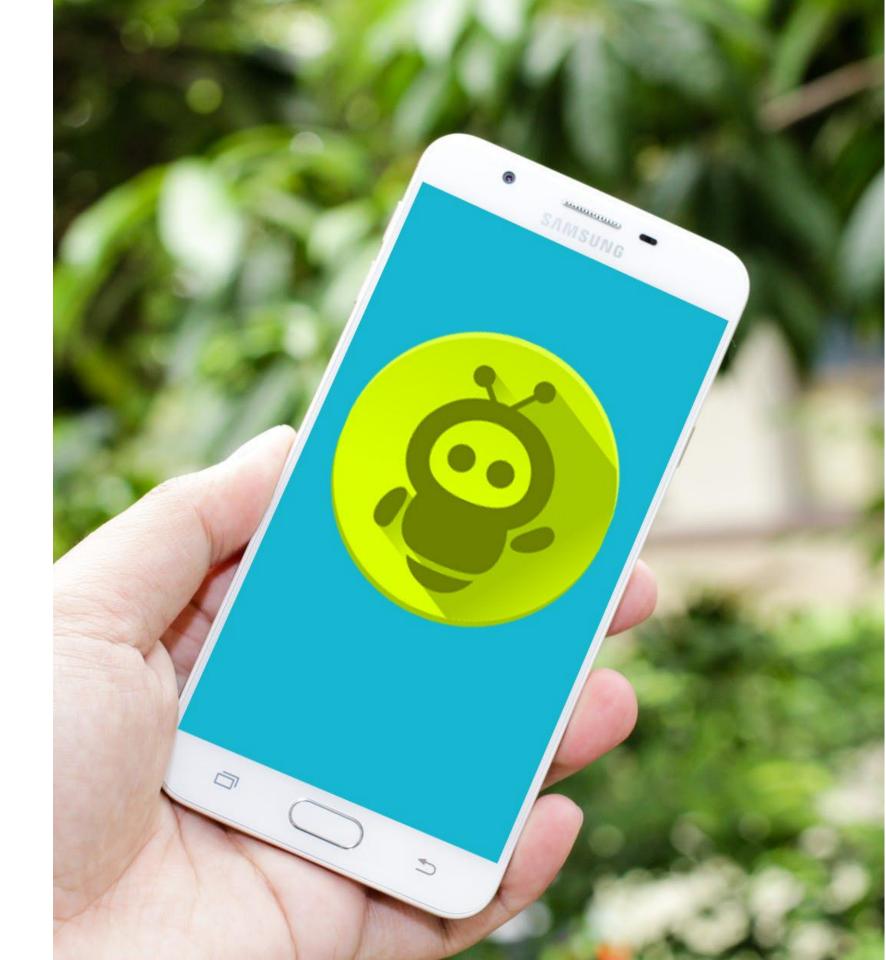

# What is this for?

WiaTag is the app for efficient mobile workforce management.

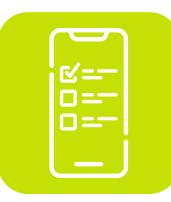

## Latest data at hand

Reliable data on the worker's movements and performance is always at hand.

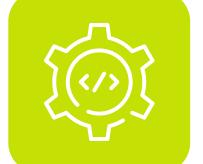

### **Custom statuses option**

The app notifies the user about the worker's availability, absence in the workplace, and other situations.

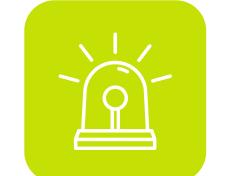

#### Safety

Workers can send snapshots, SOS messages, or location data in emergency situations.

## **Remote control**

The option to request a camera snapshot or a service stop.

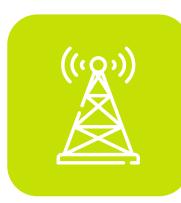

## **Communication with employees**

Sending and receiving various types of messages from the field workers for close and detailed day-to-day communication. Send mass commands or messages to a large number of workers to save time.

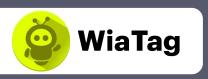

#### Working processes optimization

Data received through WiaTag helps optimize the staff work and increase its efficiency.

## Who is this for?

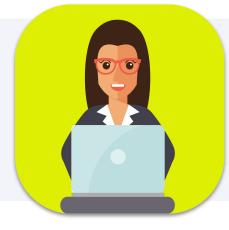

#### Service industry

Companies control the location and workload of the field workers, close logistics gaps; analyze the results, and optimize business processes.

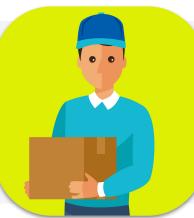

#### Delivery

Delivery services make sure that couriers follow the instructions and the working schedule.

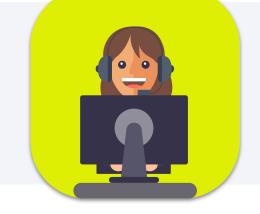

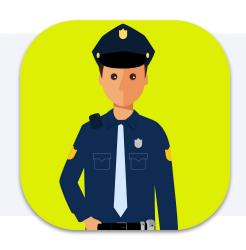

WiaTag

#### Security

The dispatchers of security companies optimize guard tours and give timely instructions to the staff.

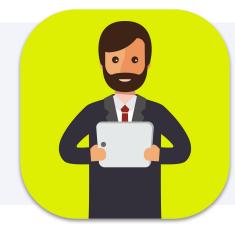

#### **Healthcare**

Dispatchers monitor the field workers' location on call and coordinate their work.

## **Public utilities**

Dispatchers of utility service providers control the property and offices maintenance by field workers, ensuring timely and quality services.

#### Your business

WiaTag helps control the mobile workforce in any industry. Contact us, and we will tell you how the app will help exactly your business.

## How WiaTag changes business?

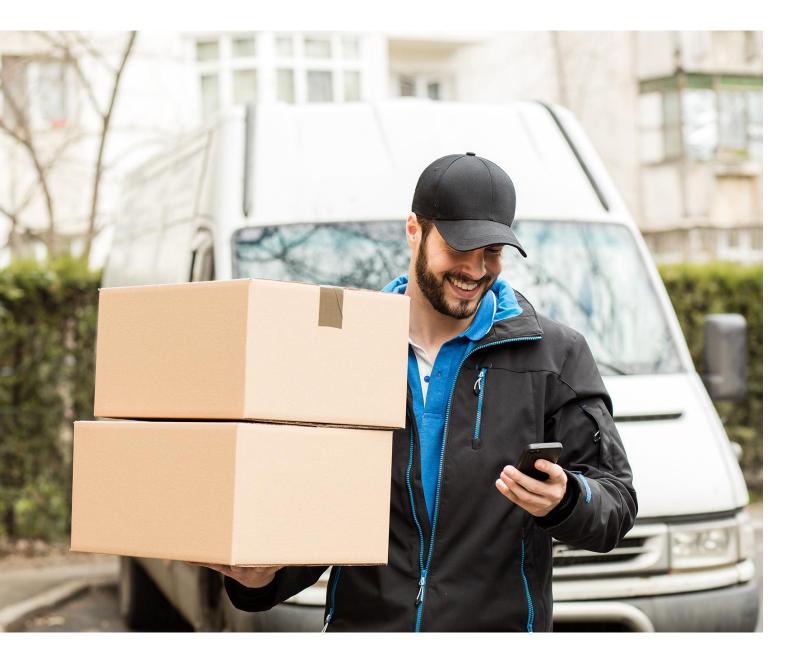

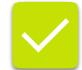

#### Latest data always at hand

Information on the worker's performance is automatically updated based on the unit messages. You always know your worker's location, speed, and status.

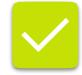

#### **Remote control**

Cancel the call by sending the notification to the worker. Control the task fulfillment by sending the request for the worker's camera snapshot.

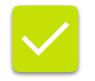

#### Enhancing staff efficiency

Based on the app's data, you can analyze the working processes, optimize and organize the staff work, and improve its efficiency.

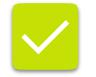

#### Safety

With WiaTag, the workers get the opportunity to send pictures, SOS messages, or location info. You will be able to instruct them timely or provide assistance.

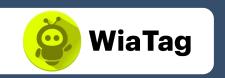

# Why should you use WiaTag?

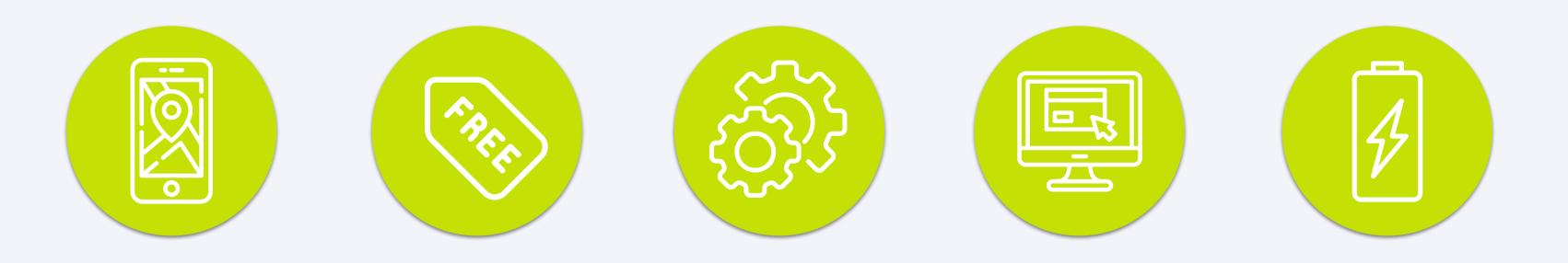

**Turns** the smartphone into a **GPS tracker** without any extra hardware The app for iOS and Android is **free**  **Can be tailored** to the needs of your business

Has a user-friendly interface

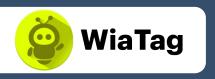

Saves the mobile device battery charge

## What do you need to get started? \_\_\_\_\_

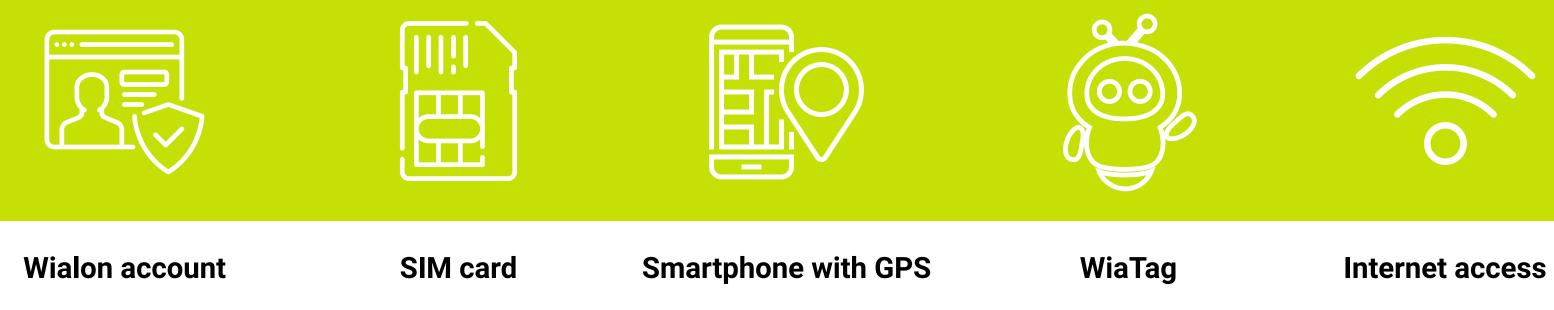

Forget about costs for additional hardware.

To work with WiaTag, you need only one device – a smartphone with GPS.

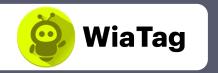

|  | 1 |  |
|--|---|--|
|  |   |  |
|  |   |  |

WiaTag sends the unit data via the mobile device GPS to the monitoring platform server, be it Wialon Hosting or Wialon Local. The data is processed and presented to the user in the form of tracks on the map, reports, etc.

#### 1) Get started: authorization

Select the most convenient authorization method for you:

#### Account name

Specify the monitoring system being used (Wialon Hosting or Wialon Local) and select the user from the list.

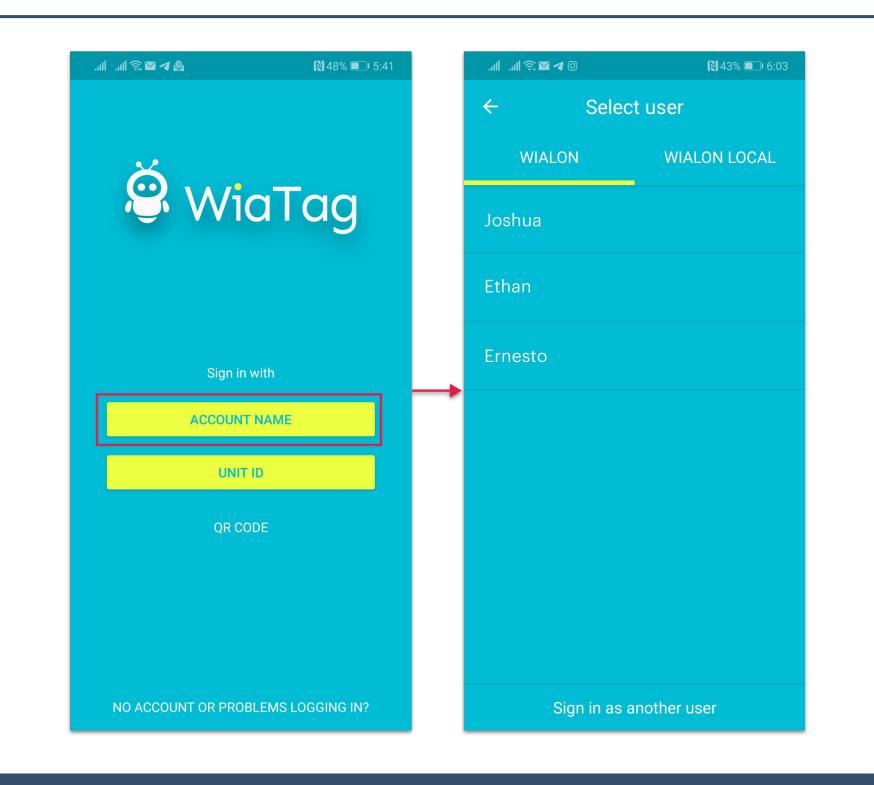

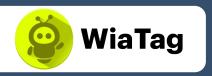

# 2

#### Unit ID

Specify the server address (host and port colon-separated), the unique unit ID, and the password to access it (if there is any).

#### QR code

QR code for authorization in the app is generated on wiatag.com. After the mobile phone camera scans the necessary QR code, you log into the app.

With this authorization method, you don't have to set the user mode as it is selected while the code is being generated.

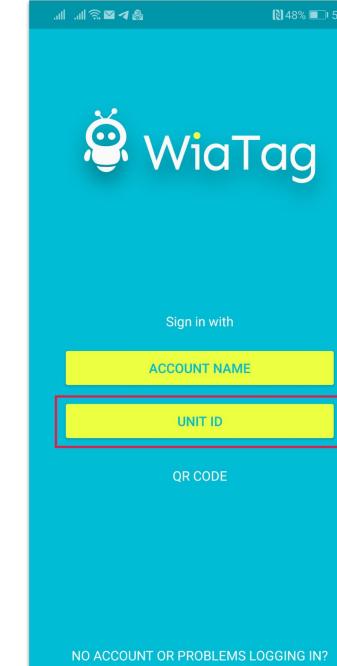

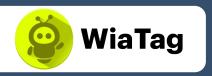

|   | אן 🔊 🔊 🖿 וויי   | in            | 🕅 45% 💷 |
|---|-----------------|---------------|---------|
|   | ← Co            | nnect existir | ng unit |
|   | Server (host:po | rt) *         |         |
|   | 193.193.1       | 65.165:20963  |         |
|   | Unique ID *     |               |         |
|   | Kaptur          |               |         |
|   | Password        |               |         |
|   | •••             |               |         |
|   |                 |               |         |
| _ | →               | SIGN IN       |         |
|   |                 |               |         |
|   |                 |               |         |
|   |                 |               |         |
|   |                 |               |         |
|   |                 |               |         |
|   |                 |               |         |
|   |                 |               |         |
|   |                 |               |         |
|   |                 |               |         |
|   |                 |               |         |

#### 2) User modes

#### Select the user mode that suits a particular situation most of all.

You can also create a user mode having configured the parameters on your own.

- Active the most detailed movement track, data is continuously sent, high positioning accuracy, high battery use.
- **Standard** detailed movement track due to the smart data collection, data is sent every 5 minutes, the maximum error is 50 meters.
- Lite unit movements control with the minimum traffic and battery use, data sending takes 15 minutes, the maximum error is 1,000 meters.
- **Custom** set up by the administrator according to the tracking goals.

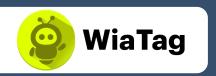

#### ...I ...I 🙃 Ŋ 🛎 🖸

#### ⓒ ⊙74% 💷 12:42

#### Add user mode

#### Active

 $\leftarrow$ 

The most detailed track of unit's movements and the highest accuracy of position data. Relatively high battery and traffic consumption comparing to the other modes.

#### Standard

A detailed track of unit's movements with 5 minutes delay. High accuracy of position data. Moderate battery and traffic consumption.

#### Lite

A possibility to control unit's location upon minimum consumption of battery and traffic. Track of movements received in this mode may have some imprecisions.

## 3) Creating a unit in WiaTag

Use one of the monitoring unit creation methods in the app:

#### Via the monitoring system

In the 'Device type' field, select WiaTag and specify the unit ID. Here you can also create the password.

#### Via the app

After authorization, click the 'Create unit' button at the bottom of the screen when selecting the unit. Specify its name and ID. You can also specify the unit phone number and its password.

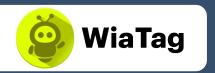

|                                     | att a          | ıl 🗟 ⊠ 🏖 <b>in</b>   | 44% 💷 5:58                |              | all all 🗟 🗖 ∢                  | 0         | [1] 42% 🔲 ⊧ 6:06 |
|-------------------------------------|----------------|----------------------|---------------------------|--------------|--------------------------------|-----------|------------------|
|                                     | ÷              | Ur                   | nits                      |              | ÷                              | Create ι  | unit             |
|                                     | Clio           |                      | 3789ab4f                  |              | <sub>Name</sub><br>Samsung Ga  | ilaxy S2O |                  |
|                                     | HUAWEI ANE-LX1 |                      | 8687570409406             |              | Unique ID<br>862937037006723   |           |                  |
|                                     | HUAWEI ANE-LX1 |                      | 8629370370067             |              | Password (optional)            |           |                  |
|                                     |                |                      |                           |              | Phone number (o<br>+1049653852 |           |                  |
|                                     |                |                      |                           |              |                                | CREATE U  | NIT              |
| General                             | A              | ccess Icon A         | dvanced Sensors Cus       | om Fields    | Unit Groups                    | Commands  | Eco Driving      |
| Profile                             | Trip           | Detection Fuel C     | onsumption Service Interv | als          |                                |           |                  |
| me: *                               |                | WiaTag unit          |                           |              |                                |           |                  |
| evice type: * WiaTag                |                | WiaTag               | 🔧 WiaTag Wialon Re        | translator C | MSV6 Gateway                   |           |                  |
| rver address: 193.193.165.165:20963 |                | 193.193.165.165:2096 | 3                         |              |                                |           |                  |
| ique ID:                            | -              | 123456789            |                           |              |                                |           |                  |
| one nur                             | mber:          |                      |                           |              |                                |           |                  |
| o o word                            |                | 123                  |                           |              |                                |           |                  |
| issword.                            |                |                      |                           |              |                                |           |                  |
| assword:<br>reator:                 |                | Depo editor          | ~                         |              |                                |           |                  |

# 5

#### 4) Main screen

The main screen shows the latest data on the worker's status and allows going to the power saving mode or the chat in one click as well as an easy turning on/off the service.

#### Upper block

Here we have the following buttons: app settings, unloading messages from the black box, switching to the power save mode or the chat.

#### **Central block**

The central block displays the latest data. It is also possible to send statuses from this block using the horizontal scrollbar.

#### Lower block

In the lower block, there is a switch to activate the data collection and sending service. The state of the GPS and Internet connections, as well as the server status, are shown below.

**Upper block** 

**Central block** 

Lower block

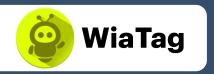

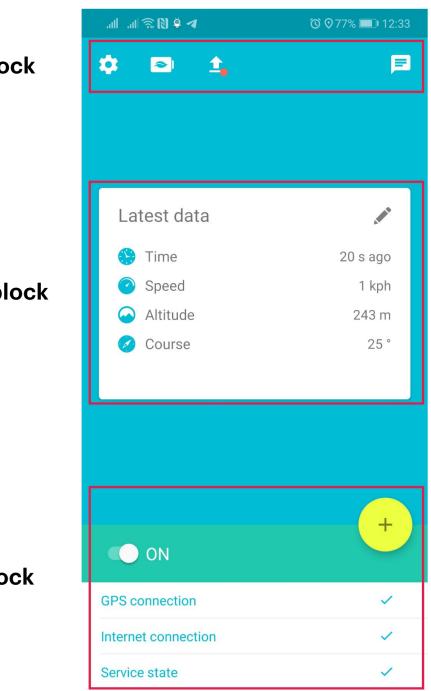

#### 5) Latest data

**The key indicators** are located in the central block of the main screen. Four parameters can be displayed there simultaneously. You can select these parameters in the user mode. Here are all the parameters:

- **Time** when the latest message was generated;
- Unit's speed;
- Elevation above sea level;
- **Course** the direction of motion (in degrees);
- **Position** (the unit's geographic longitude and latitude);
- Accuracy of positional data (a radius drawn around the point within which a unit can be located).

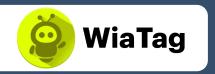

| 🌣 🖻 1               | F            |  |  |
|---------------------|--------------|--|--|
| Latest data         |              |  |  |
| 🔥 Time              | 20 s ago     |  |  |
| Speed               | 1 kph        |  |  |
| 🐼 Altitude          | 243 m        |  |  |
| 🧭 Course            | 25 °         |  |  |
|                     |              |  |  |
| ΟΝ                  | +            |  |  |
| GPS connection      | ~            |  |  |
| Internet connection | $\checkmark$ |  |  |
| Service state       | ~            |  |  |

## How does it work? \_\_\_\_

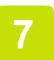

## 6) Chat

**Keep in touch with your workers:** exchange text messages, images, QR codes.

The chat also allows sending location data and SOS messages.

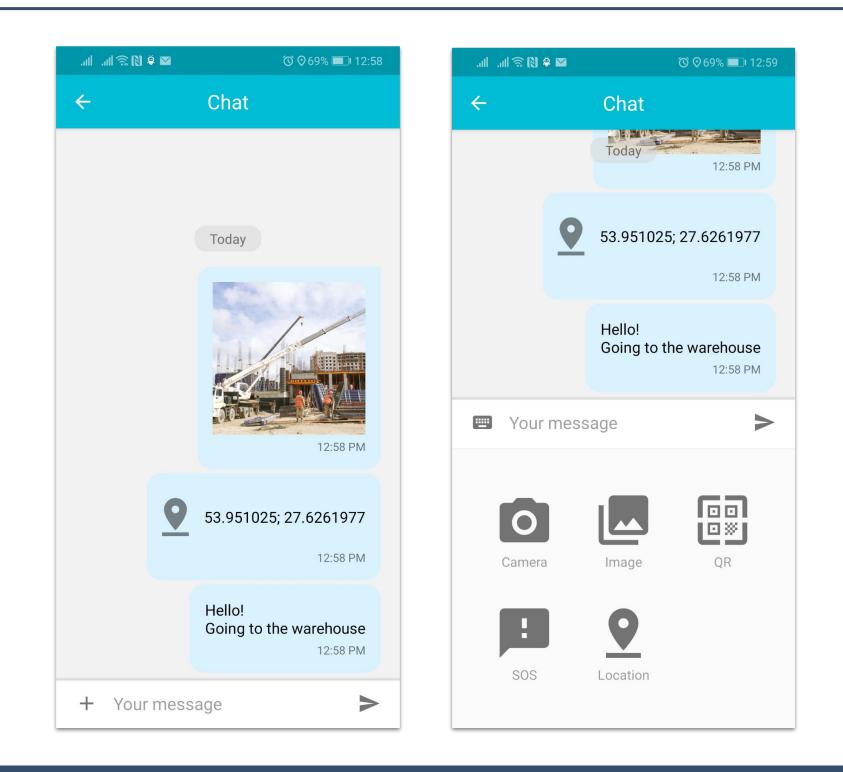

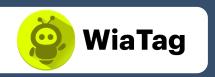

8

#### 7) Actions

**Select the necessary set of available actions.** You can do it in the user mode settings. Actions menu opens after tapping + in the lower block of the main screen.

**Take actions with a single click on a virtual button.** With widgets, you don't have to launch the app itself to scan the QR code, send a photo, position, or an SOS message.

#### Send a photo

Together with a photo, the location data and the time of the message generation are sent to the server. The device's camera or image gallery can be the source of the photo.

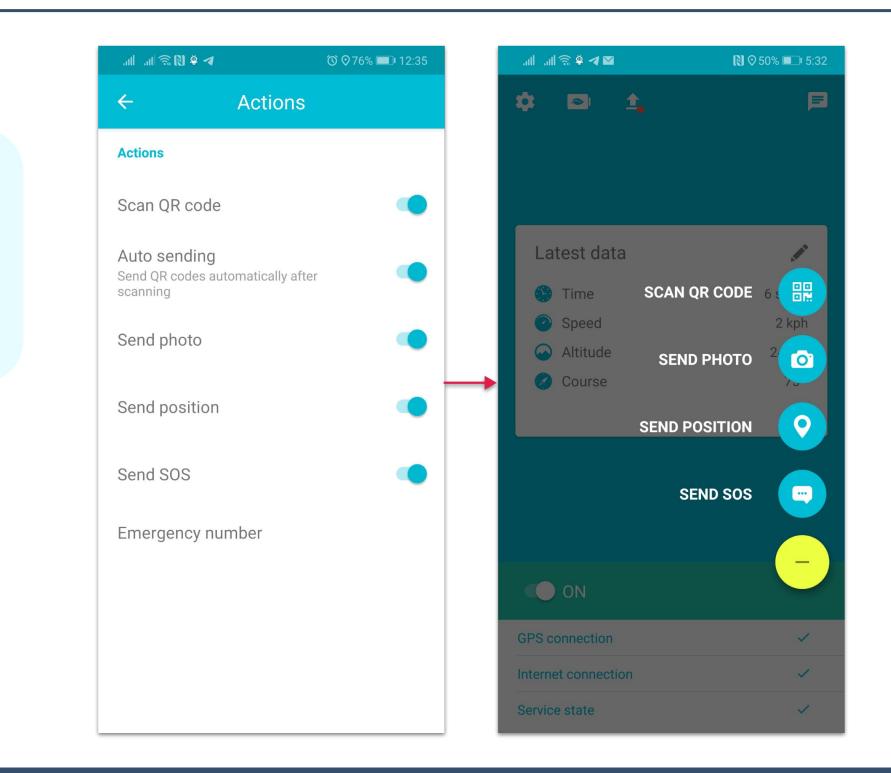

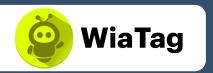

## How does it work? \_\_\_\_

#### Send position

Alongside the location data, the time of the message generation is also sent to the monitoring system.

#### Send SOS

In an emergency, users can send an SOS message and attach the location data to it. If it's impossible to determine the current location, the last known location is used.

#### **Read NFC tag**

This additional action can be used on the devices with an NFC module. The tag is read automatically when it is near the device and is sent to the monitoring system immediately or after the confirmation, depending on the enabled settings.

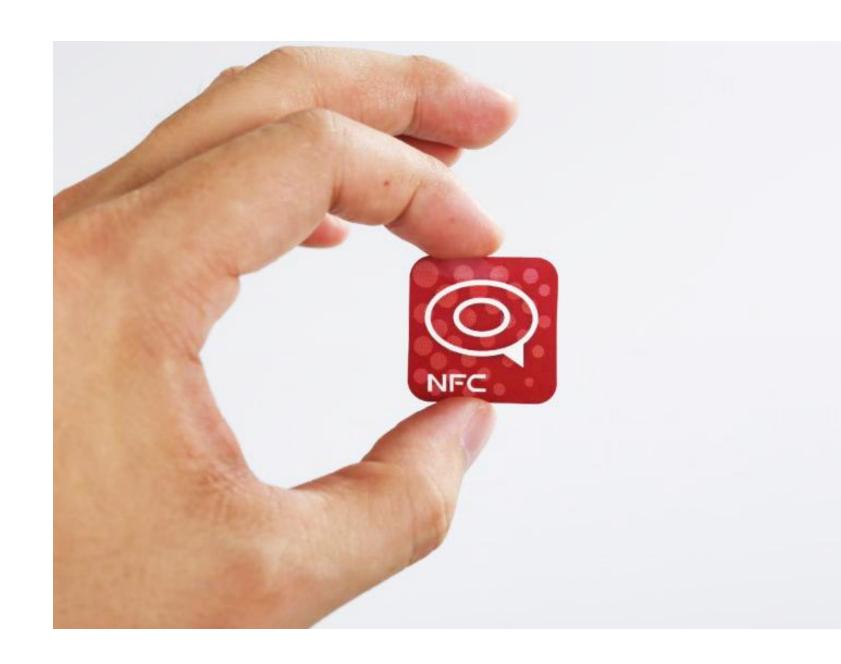

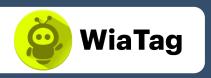

# 10

#### 8) Custom statuses

**Create custom statuses suitable for your business.** In WiaTag, you can assign any value to the status. For example, 'Status 1' can mean "Available,' 'Status 2' can mean 'Busy,' etc.

Provide your workers with the option to edit, send, and delete statuses. The status can be sent right from the central block of the main screen.

If necessary, you can limit the statuses editing and deletion options with the administrator's password.

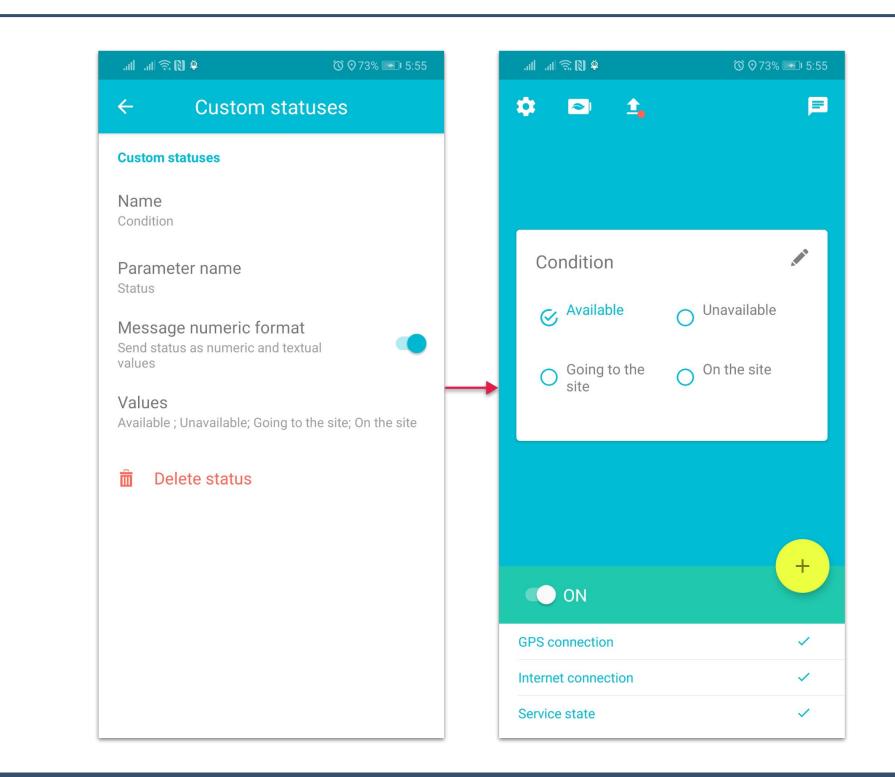

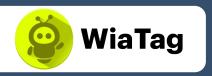